# **Руководство пользователя**

### Программное обеспечение

## iCMS PRO

#### **Рекомендуемые системные требования:**

- Windows 7 Professional, Enterprise или Ultimate;

- процессор Intel Core i7 3 ГГц или выше;

- оперативная память 4 Гб;
- сетевой адаптер 100 Мбит/сек;

- графический адаптер AGP или PCI-express, минимум 1024\*768 (рекомендуется 1920\*1080);

- минимум 100 Мб свободного места на жестком диске;

- установленный Microsoft.Net 3.5 Framework с Service Pack 1, Direct X 9.0.

Данное программное обеспечение предназначено для установки в операционной системе Windows. После запуска установочного файла вам нужно запустить программу двойным щелчком мыши, затем ввести логин и пароль (**по умолчанию - ADMIN, 1234**). Вы увидите основное окно программы:

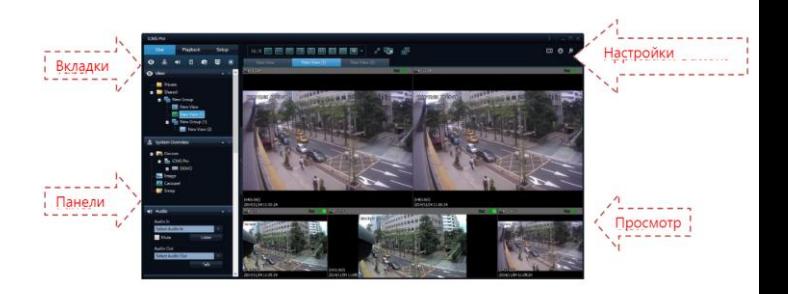

В программе есть 3 главных вкладки на панели навигации:

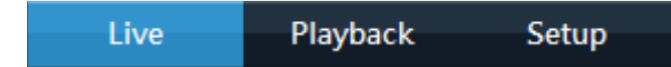

- Вкладка **Live** - просмотр видео в режиме реального времени;

- Вкладка **Playback** - воспроизведение записей с регистраторов или жесткого диска ПК;

- Вкладка **Setup** - настройки режима просмотра и добавление устройств;

Под вкладками идет набор панелей, причем он изменяется в зависимости от открытой вкладки:

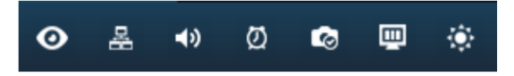

#### 1. Панель **View (Экраны).**

Количество и порядок, в котором камеры располагаются при просмотре называется **экраном**. Одновременно в одном видео может отображаться до 64-х камер, в произвольном порядке. Количество создаваемых вами видов неограничено, т.е. вы можете распределить между несколькими экранами любое количество видеокамер или видеорегистраторов и переключаться между ними в режим просмотра. Если ваш ПК поддерживает несколько видеовыходов- вы можете отображать разные экраны на разных мониторах.

#### **2. Кнопки настроек iCMS:**

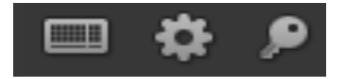

- вызов экранной клавиатуры

- вызов настроек языка, путей сохранения видео и скриншотов, настроек панели навигации:

**Navigation hide**- программа будет скрывать панель навигации;

**Navigation position**- размещение панели слева (Left) или справа (Right) от окна просмотра видео;

**Timeline style -** горизонтальная или вертикальная шкала времени в режиме воспроизведения;

#### **3. Создание вида окна просмотра**

После запуска программы вам необходимо создать экран (View). Для этого нажмите на вкладку **Setup** и щелкните левой кнопкой на папке **Shared** или папке **Private**

Папка **Private** содержит экраны, созданные только для одного пользователя, папка **Shared**- экраны, общие для всех пользователей.

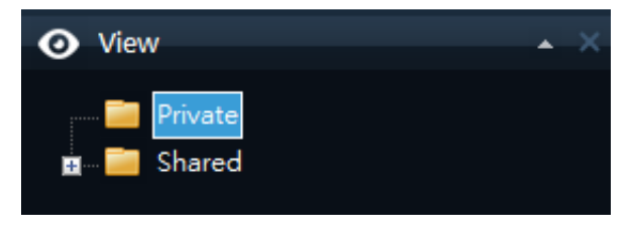

Далее нажмите кнопку **Create New Group** и напечатайте название:

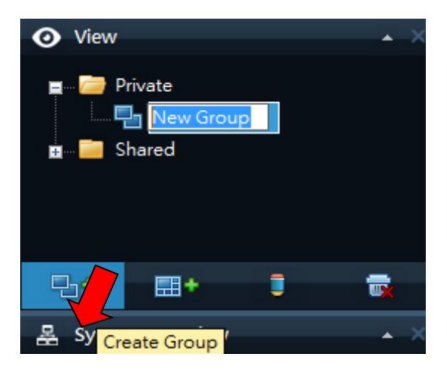

Каждая созданная группа может содержать неограниченное количество экранов.

Далее, щелкнув левой кнопкой мыши на созданной группе, нажмите кнопку **Create View** для создания экрана:

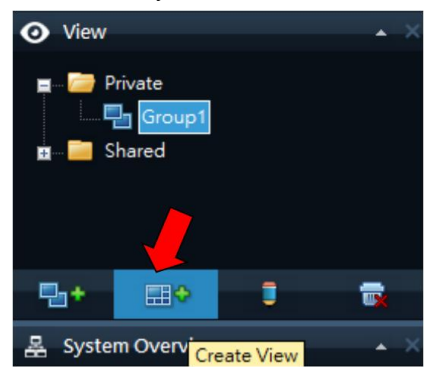

Далее выберите соотношение сторон экрана и количество каналов для просмотра:

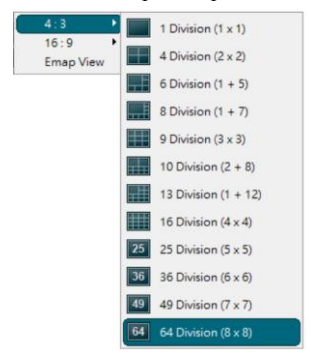

Выделив группу или экран, вы можете переименовывать или удалять их, с помощью соответствующих кнопок **Rename** или **Delete**:

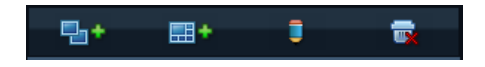

#### **4. Панель Configuration**

В данной панели вы можете добавить регистраторы и камеры в iCMS. Для добавления щелкните левой кнопкой мыши на строчке **Resourses** и в окне просмотра отобразится окно со списком устройств. Нажав кнопку **Get discovered devices,** в правом верхнем углу, вы можете запустить поиск устройств в локальной сети:

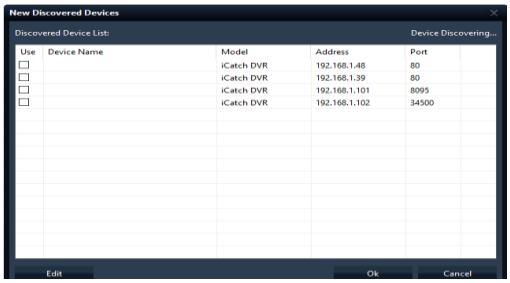

Чтобы добавить найденное устройство дважды кликните на нем левой кнопкой мыши и вы увидите окно с параметрами устройства:

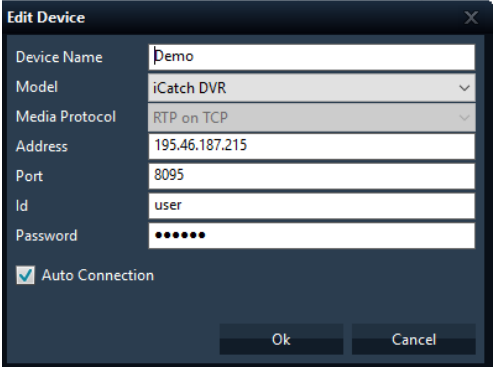

- **Device name-** произвольное название устройства, оно будет отображаться в списке добавленных устройств;

- **Model**- если вам нужно добавить регистратор- выберите iCatch DVR, если любую IP-камеру- выберите ONVIF2;

- **Media protocol**- при выборе регистратора ICATCH протокол выбирается автоматически , для ONVIF вы можете выбрать один из 3-х вариантов;

- **Address**- IP-адрес регистратора или камеры или P2P ID регистратора;

- **Port**- порт регистратора или камеры;

- **Id**- имя пользователя регистратора;

- **Password-** пароль пользователя регистратора;

Если поставить галочку **Auto Connection**- программа будет автоматически подключаться к регистратору при запуске.

Для добавления устройства вручную нажмите кнопку **Add**.

При нажатии на кнопку **Device Group Setup** вы можете группировать устройства по определенным папкам.

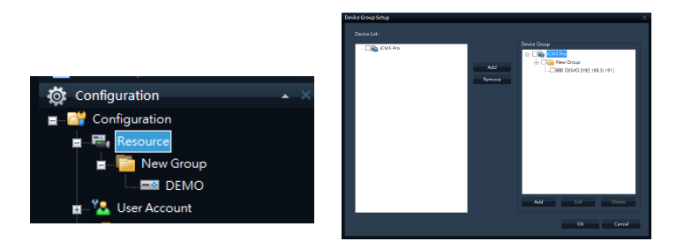

#### **5. Добавление камер в существующий экран**

Для добавления камер в созданный экран, на панели **System Overview** нажмите «+» рядом с **Devices**, далее «+» рядом с iCMS PRO и разверните камеры с добавленного регистратора. Вы можете перетаскивать камеры на нужное окно в виде, зажав левую кнопку мыши. Также вы можете перетащить сразу весь регистратор в окно просмотра, тогда камеры добавятся

автоматически в свободные окна.

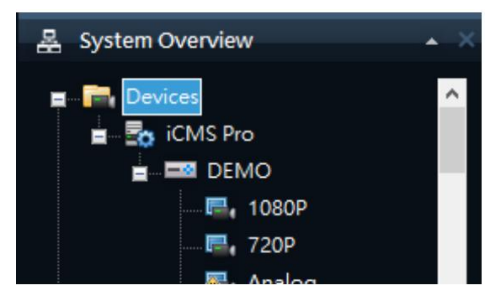

На панели **View Properties** вы можете настроить отображение камер в окне просмотра:

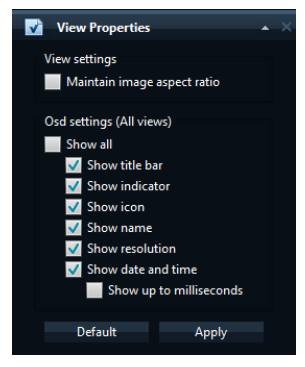

- **Maintain image aspect ration**- сохранять соотношение сторон картинки с видеокамеры;

- **Show title bar**- показывать панель с индикаторами над каждым каналом (светло-зеленый индикатор мигает каждый раз, как обновляет картинку с камеры, темно-зеленый показывает, что на данном канале включена запись);

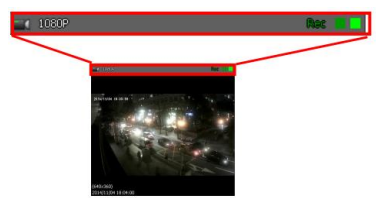

- **Show indicator**- показывать индикатор состояния канала (зеленый индикатор, мигает при получении обновленной картинки с камеры );

- **Show icon**- показывать иконку канала;

- **Show name**- показывать название канала;

- **Show resolution**- показывать разрешение каждого канала;

- **Show date and time**- показывать дату и время;

- **Show up to milliseconds**- отображение времени с точностью до миллисекунд.

#### **Настройка пользователей iCMS PRO**

Для настройки пользователей нажмите на строчку **User Account** на панели **Configuration**. В основной части программы будет 2 списка: верхняя часть- это список групп пользователей, нижняя часть- список пользователей. Нажав кнопку Add, под списком групп, вы можете добавить новую группу и задать определенные ограничения для пользователей этой группы:

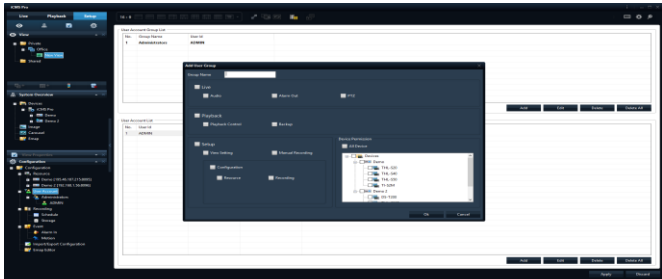

- **Group name**- название группы;

- **Live**- настройка прав просмотра в реальном времени: **Audio** (разрешение прослушивания звука), **Alarm out** (разрешение активации тревожного выхода), **PTZ** (разрешение управления PTZ);

- **Playback**- настройка прав для режима воспроизведения: **Playback Control** (управление воспроизведением), **Backup** (резервное копирование)

- **Setup**- права на изменение настроек: **View Setting** (настройки просмотра), **Manual Recording** (запуск/остановка записи), **Resource** (добавление и удаление устройств), **Recording** (изменение настроек записи в **Configuration**).

- **Device Permission**- настройка прав доступа к конкретным устройствам.

В нижней части основного окна выводится список пользователей, нажав под ним на кнопку **Add,** вы можете добавить нового пользователя:

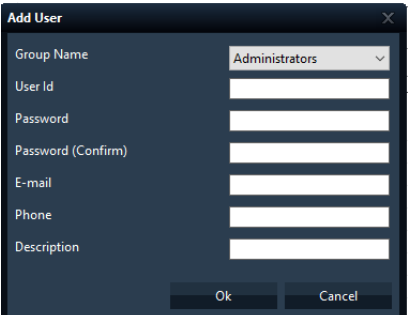

- **Group name** выбор группы для пользователя;
- **User id** логин пользователя (только латинские символы);
- **Password** пароль;
- **Password (confirm)** подтверждение пароля;
- **E-mail** электронная почта;
- **Phone** телефон;
- **Description** текстовое описание;

#### **Добавление и редактирование электронных схем (Emap Editor)**

Для добавления электронной схемы на панели **Configuration,** щелкните левой кнопкой мыши на строчке **Emap Editor**. В основной части программы появится окно со списком добавленных схем, для добавления новой схемы нажмите **Add**.

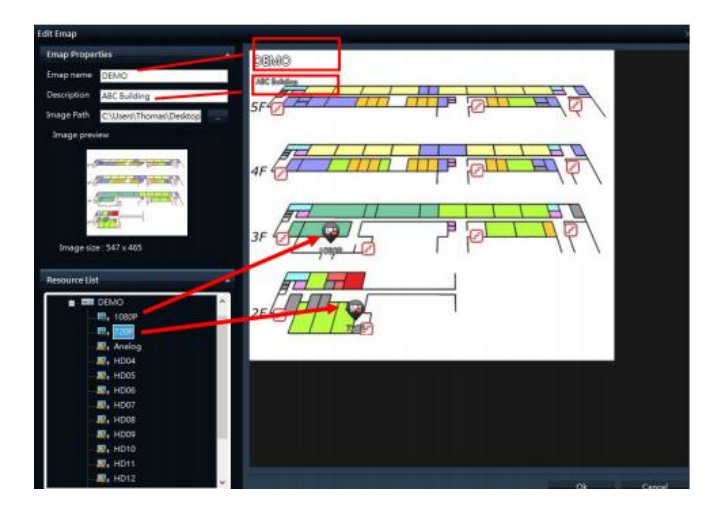

- **Emap name** произвольное название схемы;
- **Description** описание схемы;
- **Image Path** путь к файлу схемы.

Указав путь к файлу со схемой, вам необходимо перетащить на нее камеры из списка **Resource List,** затем нажмите ОК для сохранения. После сохранения созданная схема появится в списке на панели **System Overview.**

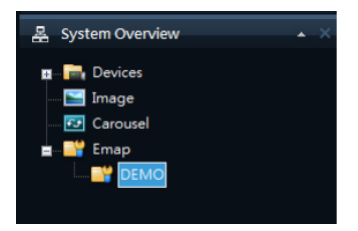

Далее вам необходимо создать новый **Emap View** на панели **View** и, выделив его, перетащить созданную карту из панели **System Overview** в главную часть программы.

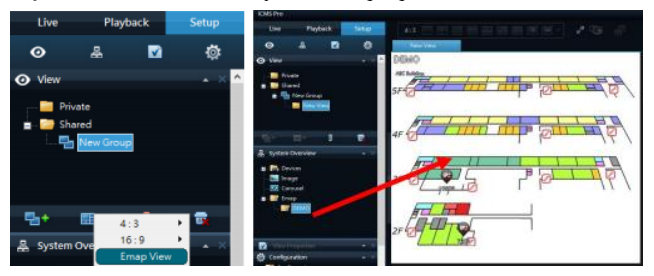

На вкладке просмотра Live нажмите на иконку Х, чтобы просмотреть видеопоток с конкретной камеры.

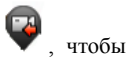

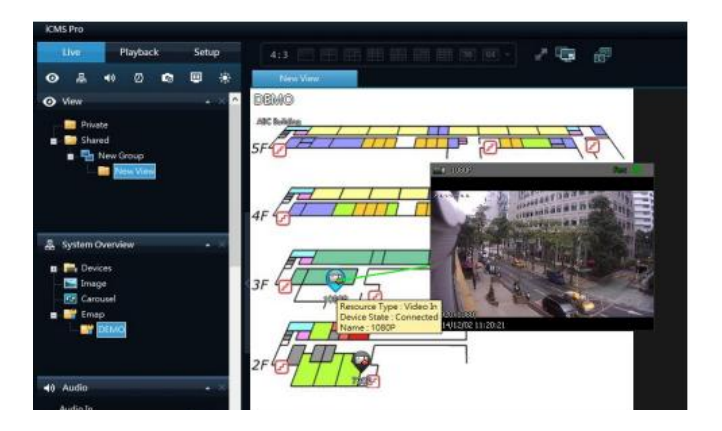

#### **Настройка карусели**

Каруселью в iCMS PRO называется последовательный показ нескольких камер в одном окне. На вкладке **Setup** в панели **System Overview** выделите строчку **Carousel** и перетащите ее в нужное окно вида. После того, как вы отпустите левую кнопку мыши, появится окно с настройками карусели:

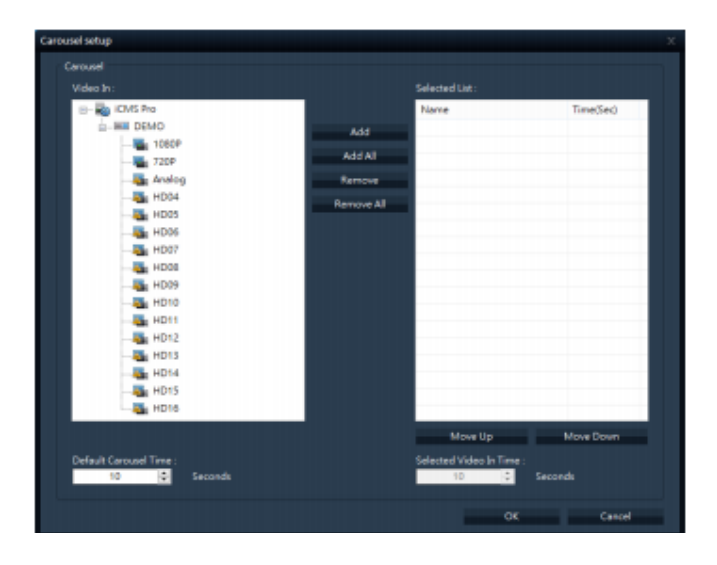

Вы можете выбрать нужные камеры в левом списке и добавить их в карусель кнопкой **Add**. Кнопки **Move Up** и **Move Down** позволяют изменять порядок появления камер в карусели. **Default carusel time**- промежуток по умолчанию, во время которого каждая камера будет отображаться. Также вы можете настроить промежуток отображения на экране для каждой камеры индивидуально, выделив камеру и задав время в пункте **Selected Video in Time.** После задания всех настроек нажмите ОК для сохранения, и вы увидите оранжевый текст **Carousel** в правом нижнем углу выбранного окна.

#### **Добавление картинки**

Вы можете добавить картинку в любую выбранную позицию экрана (например логотип компании, фотографии разыскиваемых людей и т.д.). Для этого нажмите на строчку **Image** на панели **System Overview** левой кнопкой мыши и перетащите на нужное окно. Отпустив кнопку мыши, вы сможете выбрать нужную картинку.

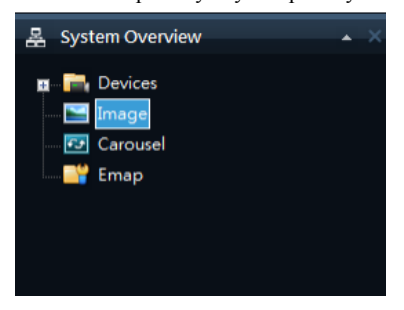

#### **Настройка тревоги и оповещений**

Вы можете настроить звуковые оповещения или всплывающие сообщения на экране при срабатывании тревожного входа или появлении движения на определенных камерах. На панели **Configuration** выберите нужный пункт из раздела **Event: Alarm-In** для тревожного входа, **Motion** для детекции движения

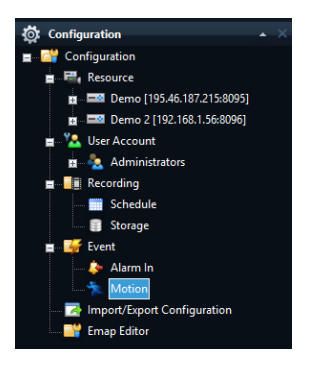

Выделив нужный тип событий, в основной части программы появится список, для добавления действий по тревоге нажмите **Add**.

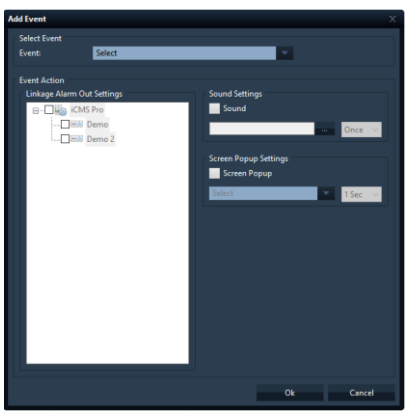

- **Event**- выберите канал, на котором должно определяться тревожное событие;

- **Linkage Alarm Out Settings**- активация тревожных выходов на выбранных регистраторах;

- **Sound Settings**- выбор звукового сообщения при срабатывании тревоги;

- **Screen Popup Settings**- выбор сообщения на экране при срабатывании тревоги.

#### **Аудиопоток с камер**

В режиме просмотра возможно прослушивать аудиопоток с разных камер, переключение выполняется в панели **Audio.**  Кнопка **Listen** активирует выбранный поток, **Mute** выключает прослушивание.

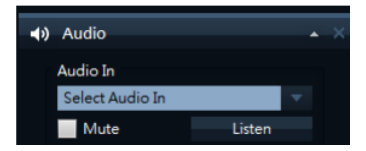

**Панель Video Adjustment**

В данной панели в режиме просмотра вы можете настроить яркость, контрастность и резкость каждого канала.

#### **Воспроизведение**

Для просмотра записанного видео вам необходимо перейти на вкладку **Playback**.

Далее в нижней части окна вы можете выбрать определенное устройство, архив с которого вам нужно просмотреть.

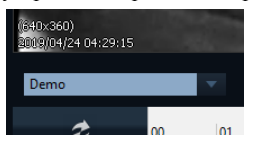

На панели **Play Control** выберите нужную дату и время для начала воспроизведения. Также начальное время воспроизведения вы можете выбрать в таблице с временем в нижней части главного окна. На панели **Play Contro**l также можно выбрать скорость воспроизведения

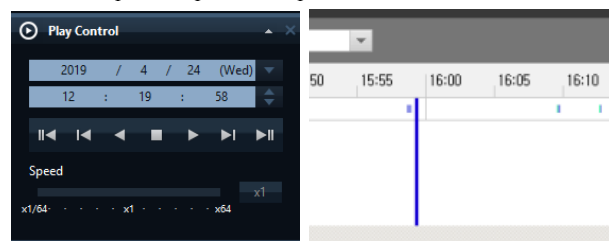

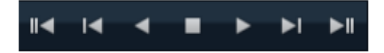

Назначение кнопок на панели **Play Control,** справа налево:

- **-** перейти в самое начало записи;
- вернуться назад на один кадр;
- воспроизведение в обратном порядке;
- стоп;
- воспроизведение;
- следующий кадр;
- перейти в конец записи.

В режиме воспроизведения вы можете сохранять скриншоты с записей, для этого нажмите на паузу, щелкните правой кнопкой мыши и выберите **Snapshot**. Вам нужно будет выбрать формат и путь для сохранения.

#### **6. Сохранение записей с устройства на ПК**

Для резервного копирования вам понадобиться панель **Backup**.

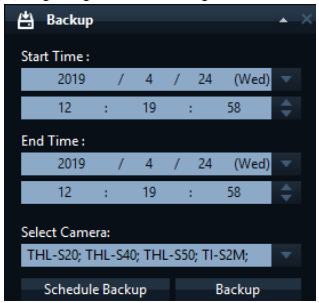

Вам необходимо выбрать начальную и конечную временные точки

и каналы, записи с которых необходимо скачать.

Далее вы можете выбрать один из двух вариантов:

- кнопка **Backup**- перед вами откроется окно с выбором настроек для скачиваемого видео: начальная и конечная точки, выбор каналов, выбор кодека и качества записи, путь для скачивания файла (Рабочий стол вашего ПК, определенная папка или USBнакопитель), размер файлов, на который будет поделено видео при скачивании, запись водяных знаков на видео.

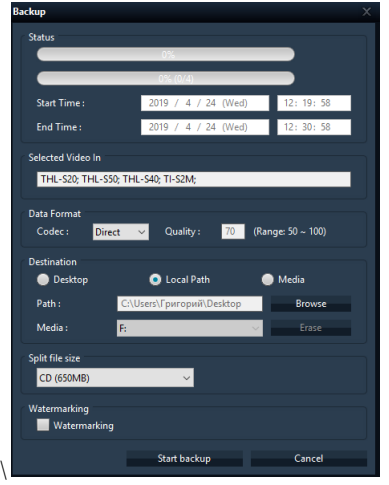

- кнопка **Schedule Backup**- в данном разделе вы можете настроить ежедневное скачивание записей с выбранных каналов по заданному расписанию (для ежедневного архивирования нужно выбрать Daily, при выборе Once архивирование будет выполнено один раз в заданное время)

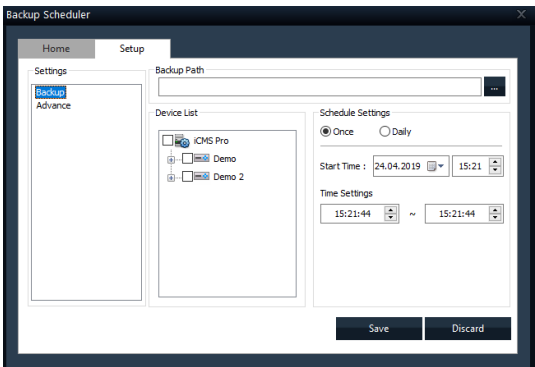

В разделе **Advance** вы можете настроить размер скачиваемых файлов и включить циклическую запись- удаление старых файлов при заполнении раздела на диске.

#### **Контекстное меню в режиме просмотра**

Щелкнув правой кнопкой мыши на окне камеры в режиме просмотра, вы увидите контекстное меню:

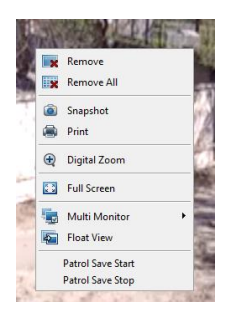

**- Remove**- удалить текущий канал с данной позиции;

- **Remove all**- удалить все текущие каналы в данном виде;

- **Snapshot**- сделать скриншот с текущего вида;

- **Print**- распечатать скриншот с текущего вида;

- **Digital Zoom**- цифровой зум для данного канала ( до 10х);

- **Full Screen**- раскрыть окно просмотра на весь экран;

- **Multi Monitor**- включение данного вида на другом мониторе, подключенном к вашему ПК (при этом на другом мониторе отобразиться только окно просмотра, без вкладок воспроизведения и настроек и дополнительных панелей вкладки просмотра);

- **Float view**- данная функция включить плавающее окно с видеопотоком с текущего канала. Окно будет отображаться поверх текущего вида, вы сможете передвигать его в любое место на экране;

- **Patrol Save Start**- запуск записи видео с выбранного канала в папку, заданную в настройках по умолчанию;

- **Patrol Save Stop**- остановка записи.